# Configurar SSO OKTA para quarentena de spam de usuário final  $\overline{a}$

### **Contents**

**Introduction Prerequisites** Informações de Apoio **Componentes Configurar Verificar** Informações Relacionadas

## Introduction

Este documento descreve como configurar o SSO OKTA para fazer login na Quarentena de spam do usuário final do Security Management Appliance.

# **Prerequisites**

- Acesso de administrador ao Cisco Security Management Appliance.
- Acesso de administrador ao OKTA.
- Certificados SSL X.509 com assinatura automática ou CA (opcional) no formato PKCS #12 ou PEM (fornecido pelo OKTA).

# Informações de Apoio

O Cisco Security Management Appliance permite o login SSO para usuários finais que usam a Quarentena de spam do usuário final e se integra ao OKTA, que é um gerenciador de identidades que fornece serviços de autenticação e autorização para seus aplicativos. A Quarentena de spam do usuário final da Cisco pode ser definida como um aplicativo que está conectado ao OKTA para autenticação e autorização, e usa SAML, um formato de dados padrão aberto baseado em XML que permite aos administradores acessar um conjunto definido de aplicativos sem interrupções após o login em um desses aplicativos.

Para saber mais sobre SAML, consulte: [Informações Gerais de SAML](/content/en/us/products/security/what-is-saml.html)

### **Componentes**

- Conta de administrador de nuvem do Cisco Security Management Appliance.
- Conta de administrador OKTA.

The information in this document was created from the devices in a specific lab environment. Todos os dispositivos usados neste documento foram iniciados com uma configuração limpa (padrão). se a rede estiver ativa, certifique-se de que você compreende o impacto potencial de qualquer comando.

# **Configurar**

#### Sob Okta.

1. Navegue até o portal Aplicativos e escolha Create App Integration ,conforme mostrado na imagem:

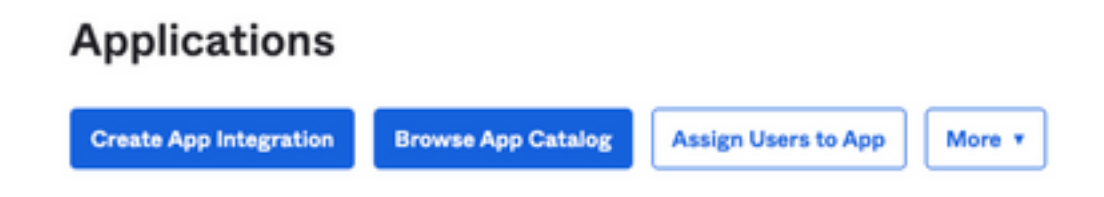

2. Escolha SAML 2.0 como o tipo de aplicativo, conforme mostrado na imagem:

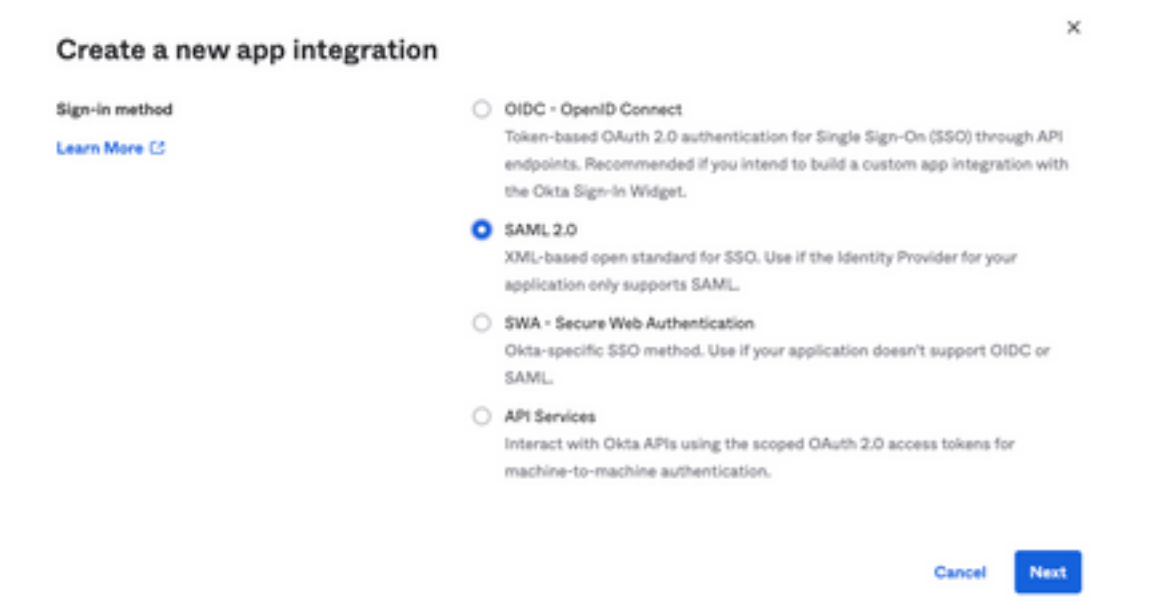

3. Informe o nome do Aplicativo SMA EUQ e escolher Next,conforme mostrado na imagem:

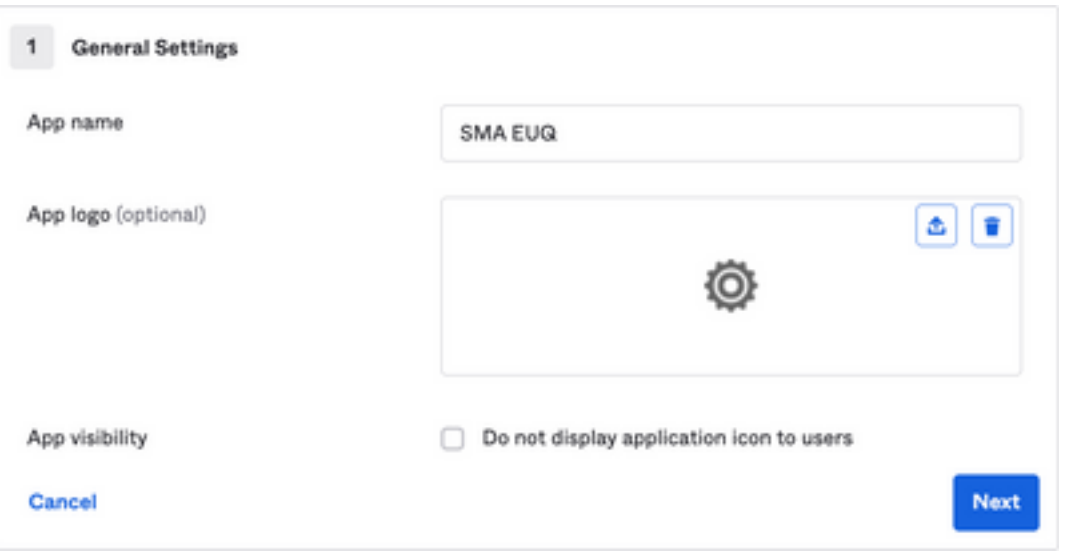

4. Nos termos do SAML settings, preencha as lacunas, conforme mostrado na imagem:

 - URL de logon único: este é o Serviço de Consumidor de Asserção obtido da interface EUQ do SMA.

 - URI da Audiência (ID da Entidade SP): é a ID da Entidade obtida da ID da Entidade EUQ do SMA.

- Formato de ID do nome: mantenha-o como Não especificado.

 - Nome de usuário do aplicativo: e-mail que solicita que o usuário insira seu endereço de e-mail no processo de autenticação.

- Atualizar nome de usuário do aplicativo em: Criar e Atualizar.

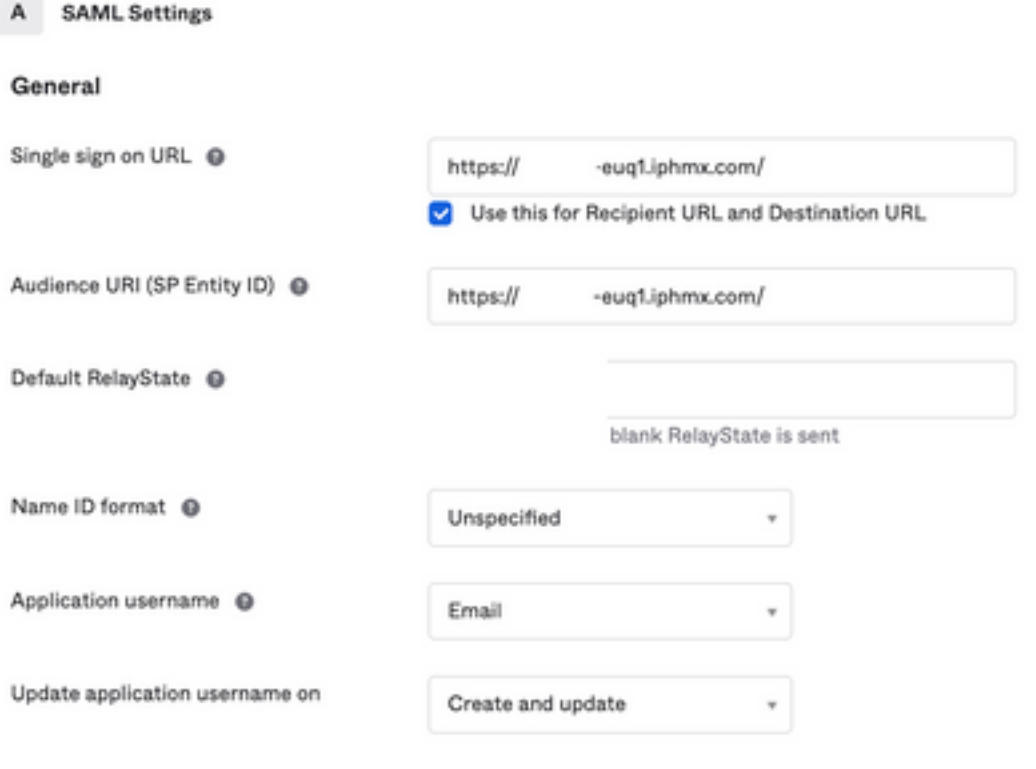

**Show Advanced Settings** 

Role para baixo até Group Attibute Statements (optional) ,conforme mostrado na imagem:

Insira a próxima instrução de atributo:

- -Nome: group
- Formato do nome: Unspecified
- -Filtro: Equals e OKTA

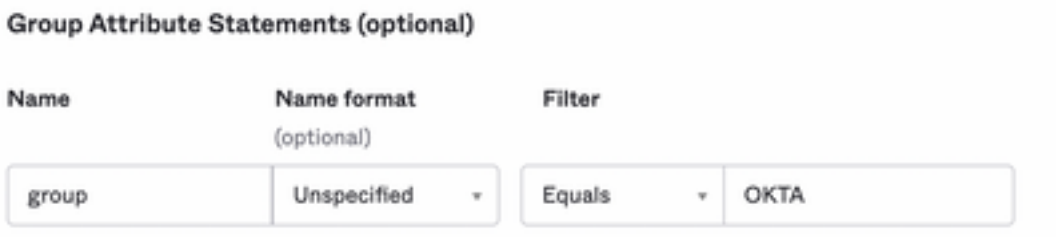

Selecionar Next.

5. Quando solicitado a Help Okta to understand how you configured this application, insira o motivo aplicável para o ambiente atual, como mostrado na imagem:

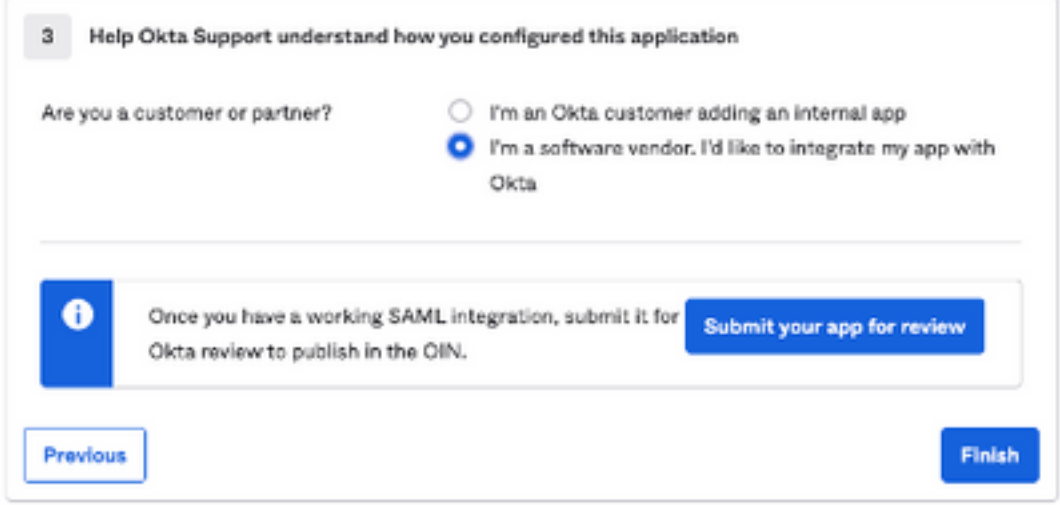

Escolher Finish para prosseguir para a próxima etapa.

6. Escolha Assignments e selecione Assign > Assign to Groups,conforme mostrado na imagem:

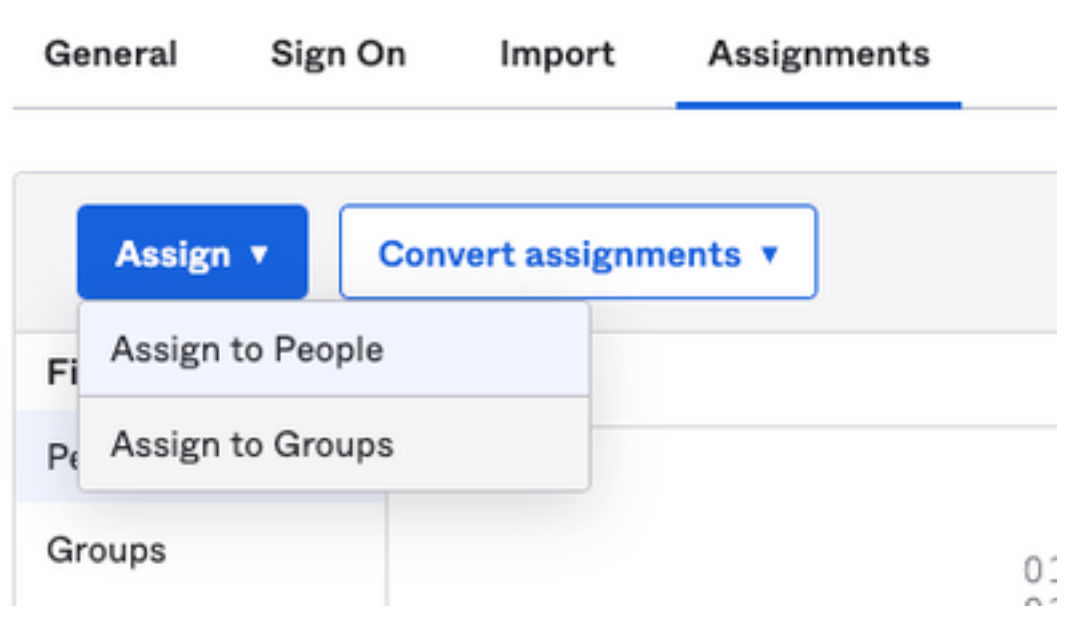

- 7. Escolha o grupo OKTA, que é o grupo com os usuários autorizados a acessar o ambiente
- 8. Escolha Sign On , conforme mostrado na imagem:

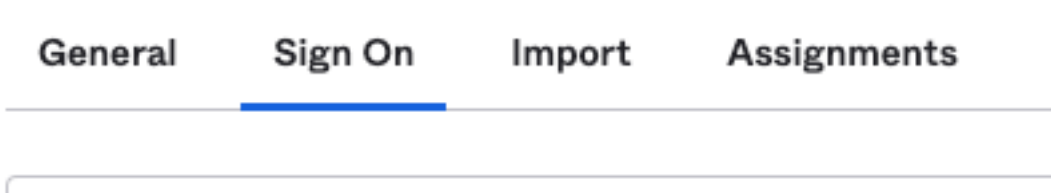

9. Role para baixo e, para o canto direito, escolha o botão View SAML setup instructions , como mostrado na imagem:

#### **SAML Setup**

Single Sign On using SAML will not work until you configure the app to trust Okta as an IdP.

**■ View SAML setup instructions** 

10. Salve essas informações em um bloco de notas, é necessário colocá-las no Cisco Security Management Appliance Configuração SAML, como mostrado na imagem:

- URL de Logon Único do Provedor de Identidade
- Emissor do provedor de identidade
- Certificado X.509

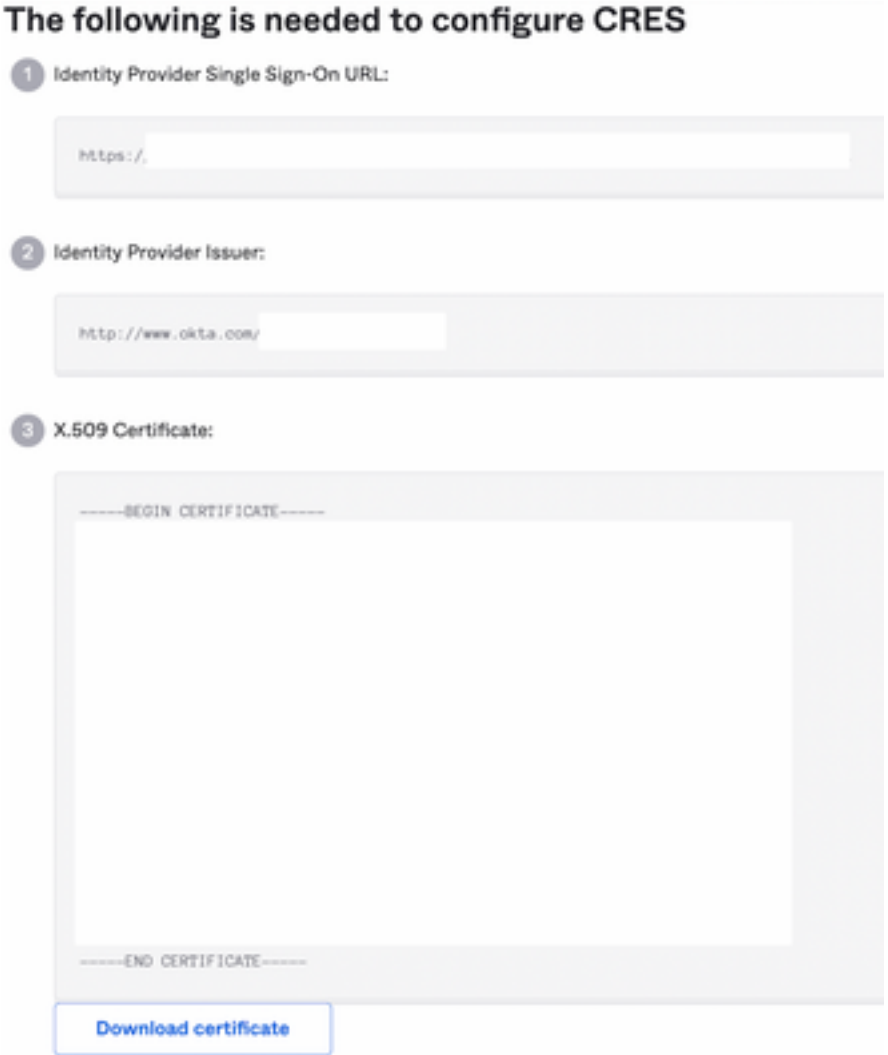

11. Depois de concluir a configuração do OKTA, você pode voltar para o Cisco Security Management Appliance.

#### No Cisco Security Management Appliance:

1. Faça login no Cisco Security Management Appliance como um administrador de nuvem, conforme mostrado na imagem:

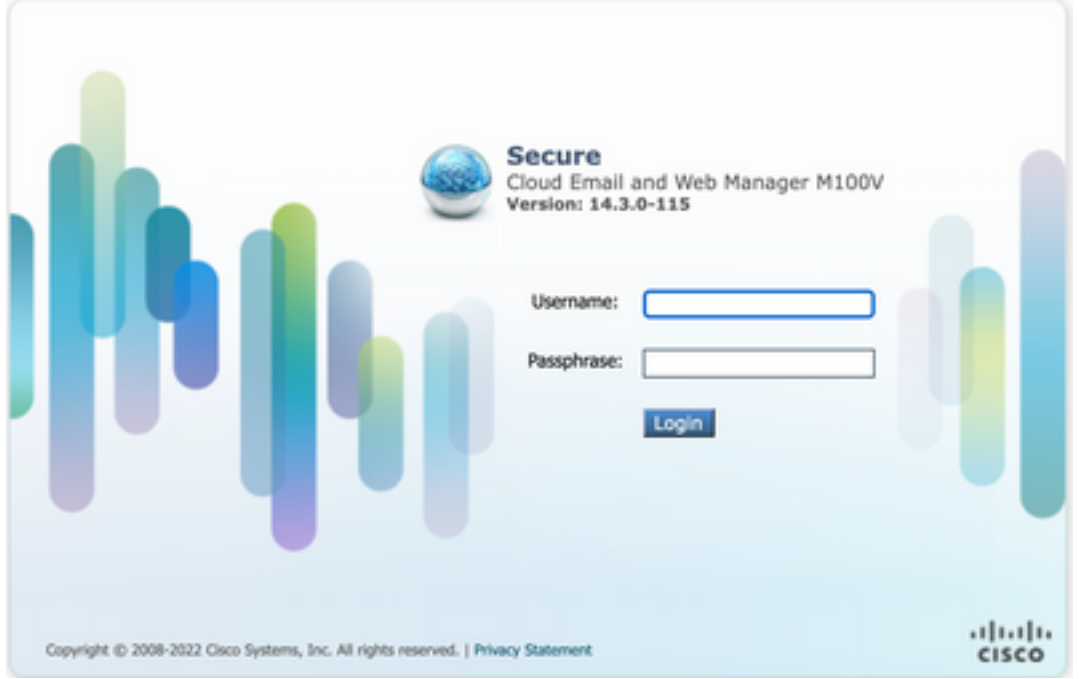

2. No System Administration, escolha o SAML , como mostrado na imagem:

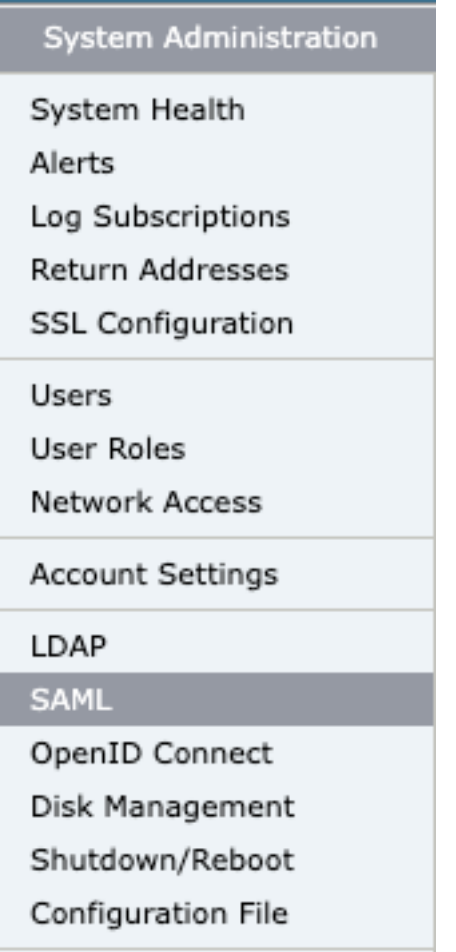

I

3. Uma nova janela é aberta para configurar o SAML. Sob SAML for End-User Quarantine, clicar Add Service Provider ,conforme mostrado na imagem:

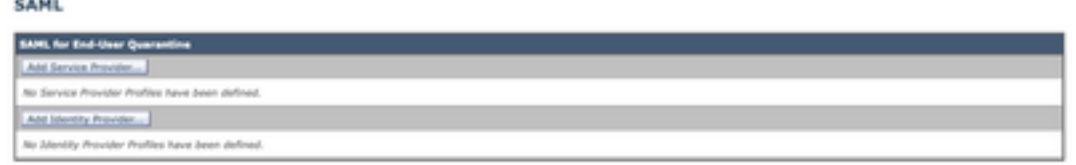

4. Nos termos do Profile Name , insira um Nome de perfil para o perfil do provedor de serviços, conforme mostrado na imagem:

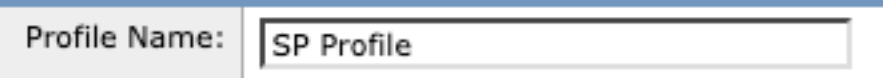

5. Para Entity ID , insira um nome globalmente exclusivo para o provedor de serviços (nesse caso, seu equipamento). O formato do ID da entidade do provedor de serviços é geralmente um URI, como mostrado na imagem:

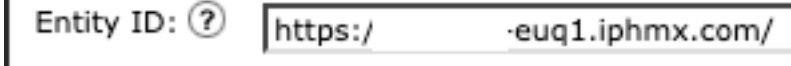

6. Para **Name ID Format** , esse campo não é configurável. Você precisa desse valor ao configurar o provedor de identidade, como mostrado na imagem:

Name ID Format: urn:oasis:names:tc:SAML:1.1:nameid- $\bf(2)$ 

7. Para **Assertion Consumer URL**, insira a URL para a qual o provedor de identidade envia a asserção SAML depois que a autenticação tiver sido concluída com êxito. Neste caso, este é o URL para a quarentena de spam.

8. Para SP Certificate , carregue o certificado e a chave ou carregue o arquivo de #12 PKCS. Após o upload, o Uploaded Certificate Details é exibido, como mostrado na imagem:

Uploaded Certificate Details:

 $\overline{a}$ 

ı

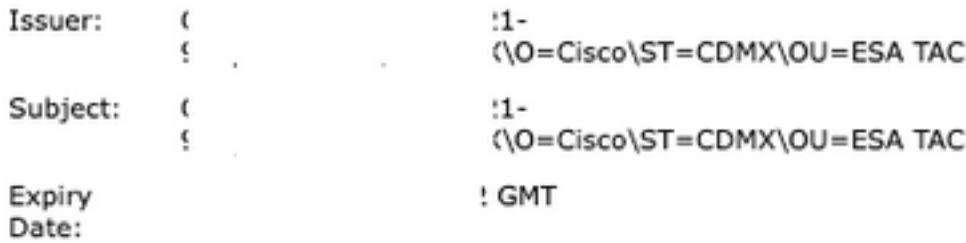

9. Para Sign Requests and Sign Assertions , marque ambas as caixas de seleção se desejar assinar as solicitações e Asserções SAML. Se você selecionar essas opções, certifique-se de definir as mesmas configurações no OKTA, como mostrado na imagem:

#### Sign Requests

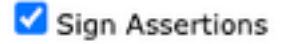

Make sure that you configure the same settings on your Identity Provider as well.

10. Para Organization Details, insira os detalhes de sua organização, como mostrado na imagem:

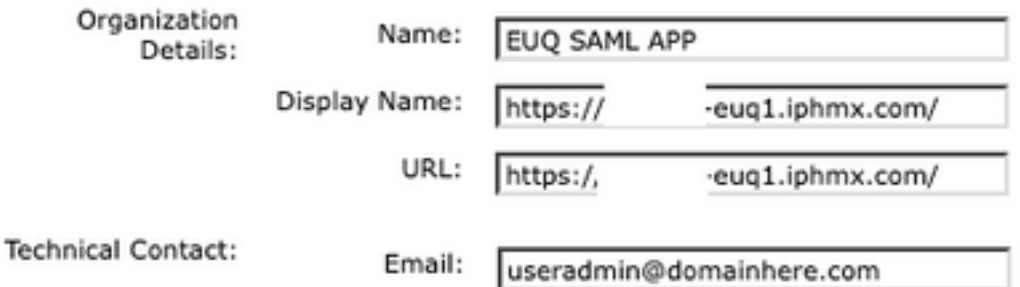

11. Submit e Commit alterações antes de continuar a configurar Identity Provider Settings .

12. Nos termos do SAML , clique em Add Identity Provider,conforme mostrado na imagem:

Add Identity Provider...

No Identity Provider Profiles have been defined.

13. Ao abrigo do Profile Name: digite um nome para o perfil do provedor de identidade, como mostrado na imagem:

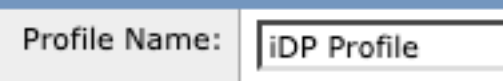

14. Selecione Configure Keys Manually e insira essas informações, conforme mostrado na imagem:

- ID da entidade: o ID da entidade do provedor de identidade é usado para identificar exclusivamente o provedor de identidade. Ele é obtido das configurações OKTA nas etapas anteriores.
- URL do SSO: o URL para o qual o SP deve enviar solicitações SAML Auth. Ele é obtido das configurações OKTA nas etapas anteriores.
- Certificado: o certificado fornecido pelo OKTA.

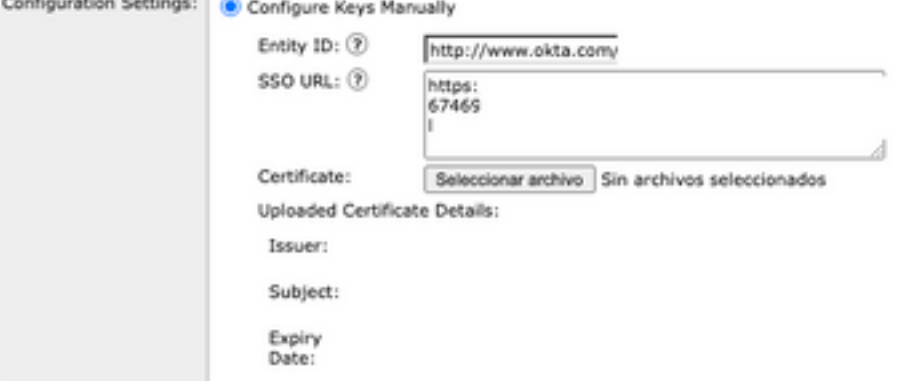

15. Submit e Commit as alterações para continuar com a ativação de login SAML.

16. Ao abrigo do Centralized Services > Email , clique em Spam Quarantine,conforme mostrado na imagem:

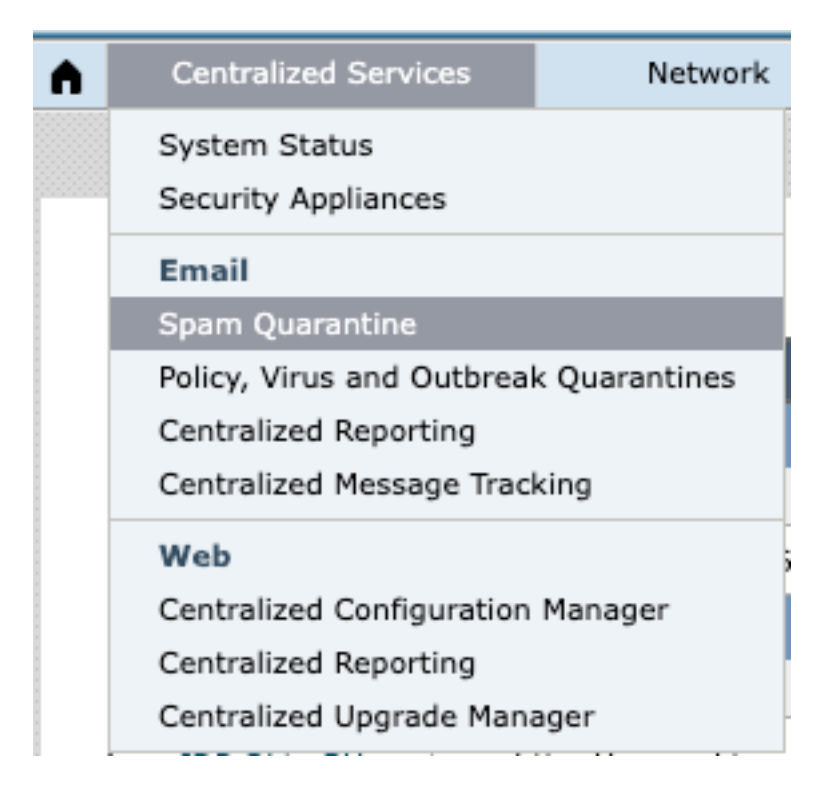

17. Ao abrigo do Spam Quarantine -> Spam Quarantine Settings, clique em Edit Settings, as shown in the image:

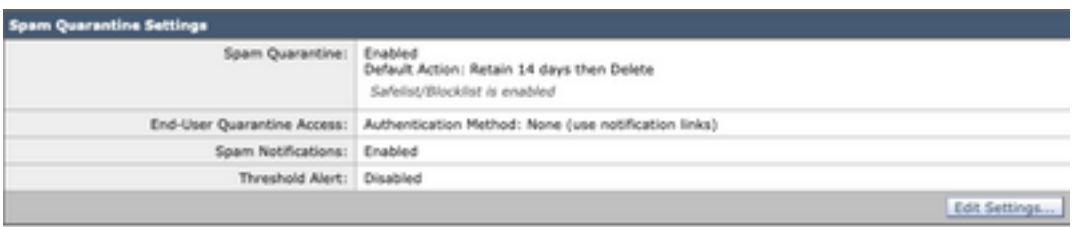

18. Role para baixo até End-User Quarantine Access > End-User Authentication , selecione SAML 2.0 ,conforme mostrado na imagem:

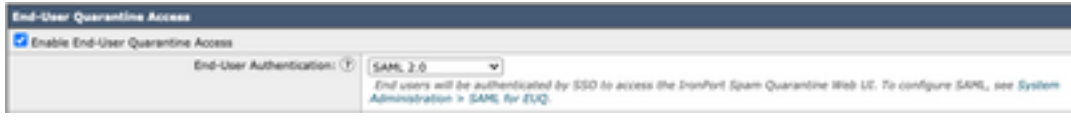

19. Submit e Commit alterações para habilitar a Autenticação SAML para End User Spam Quarantine .

### **Verificar**

1. Em qualquer navegador da Web, insira o URL da Quarentena de spam do usuário final de sua empresa, como mostrado na imagem:

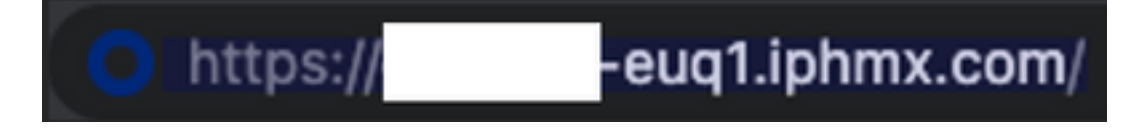

2. Uma nova janela é aberta para continuar com a autenticação OKTA. Entre com as credenciais OKTA, como mostrado na imagem:

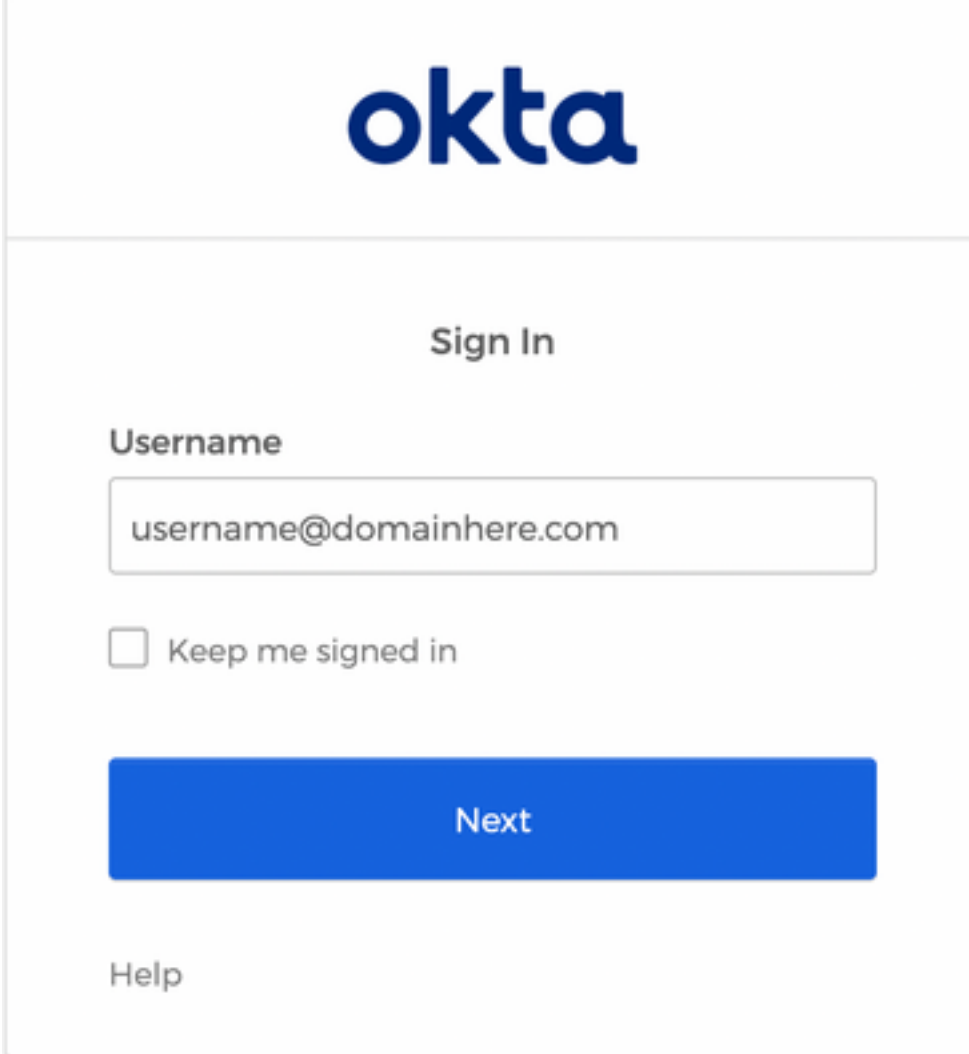

3. Se a Autenticação for bem-sucedida, o End User Spam Quarantine abre o conteúdo da Quarentena de spam para o usuário que entra, como mostrado na imagem:

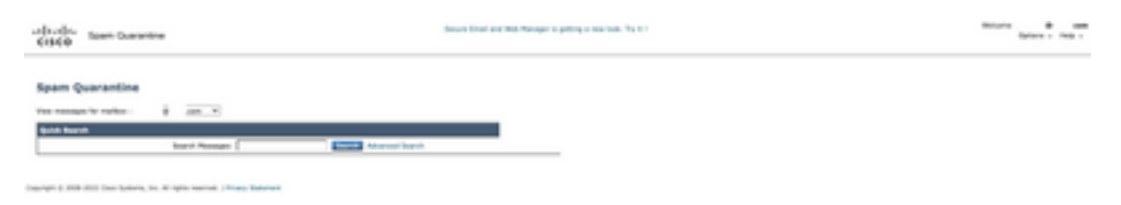

Agora, o usuário final pode acessar a Quarentena de spam do usuário final com credenciais OKTA. .

### Informações Relacionadas

[Guias do Usuário Final do Cisco Secure Email e Web Manager](https://www.cisco.com/c/pt_br/support/security/content-security-management-appliance/products-release-notes-list.html)

[Suporte a OKTA](https://support.okta.com/help/s/?language=en_US)

#### Sobre esta tradução

A Cisco traduziu este documento com a ajuda de tecnologias de tradução automática e humana para oferecer conteúdo de suporte aos seus usuários no seu próprio idioma, independentemente da localização.

Observe que mesmo a melhor tradução automática não será tão precisa quanto as realizadas por um tradutor profissional.

A Cisco Systems, Inc. não se responsabiliza pela precisão destas traduções e recomenda que o documento original em inglês (link fornecido) seja sempre consultado.